# **Android (Google)裝置安裝流程** (Clear Pronunciation 1 為例)

1. 開啟【**Play 商店】**(或稱 **Play Store**).

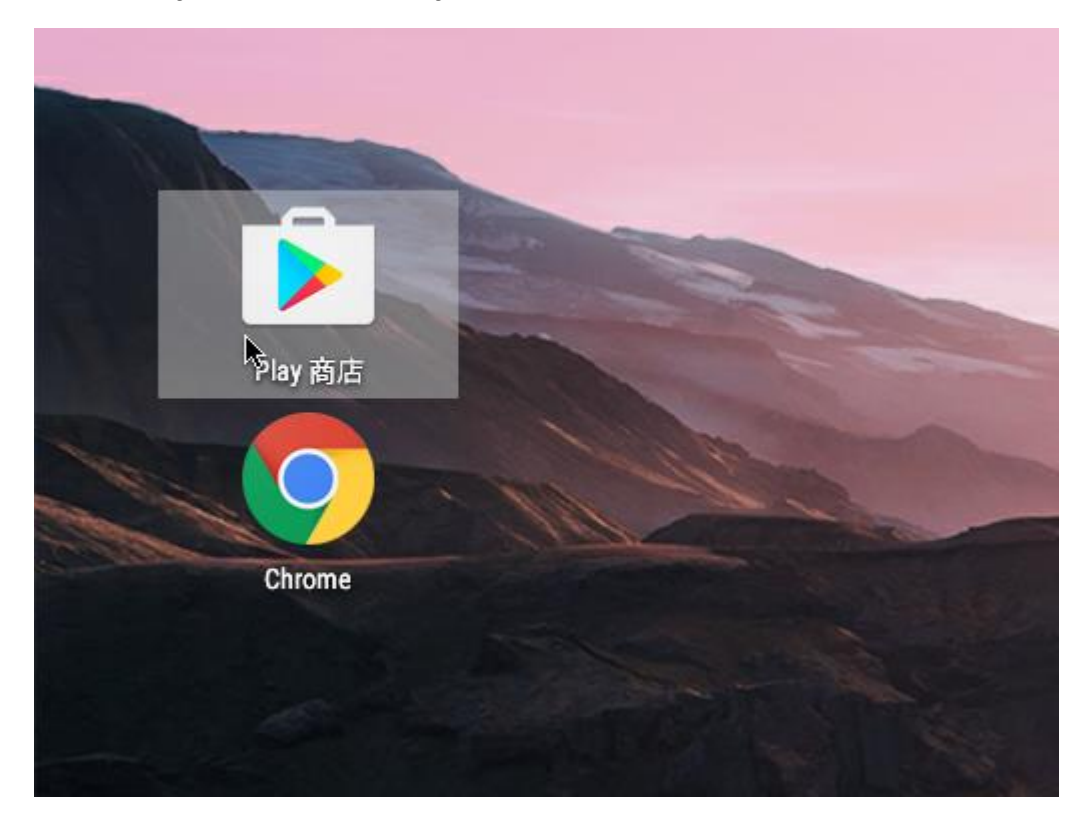

2. 點選最上方的【**搜尋列】**.

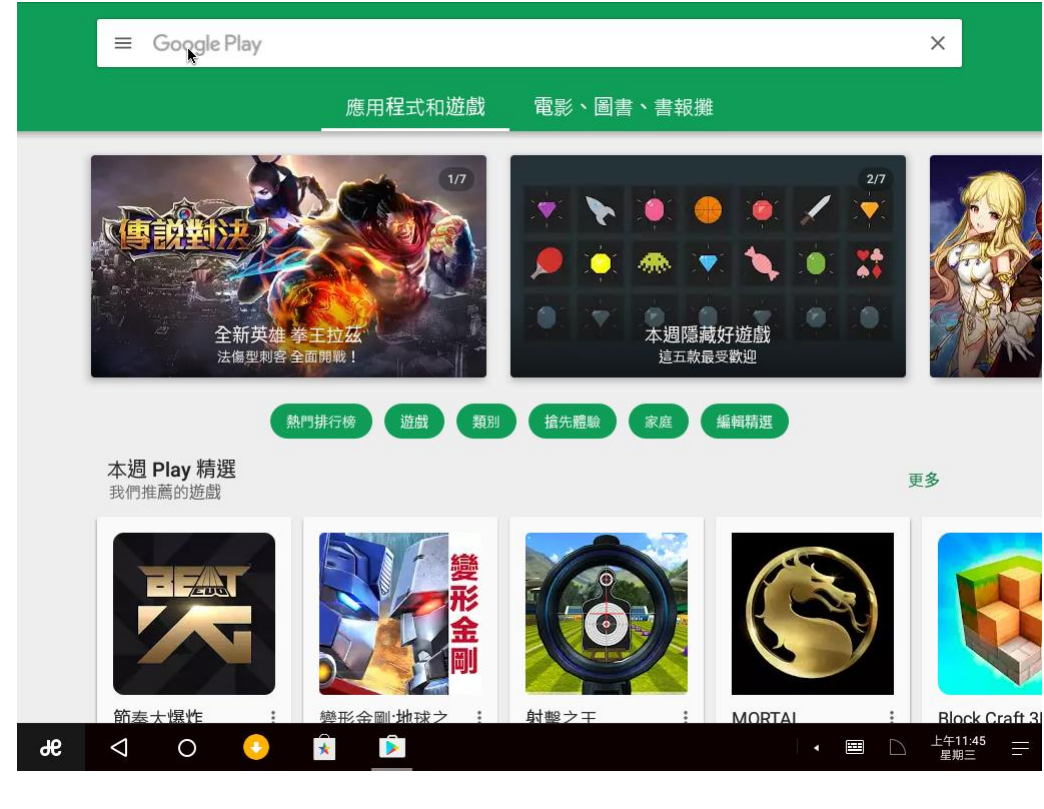

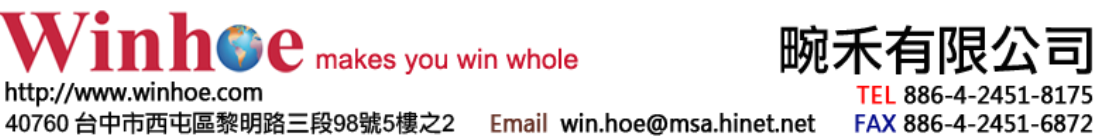

3. 於 **搜尋列** 中輸入【**ClarityEnglish】** , 並按下【送出鈕】 (或搜尋鈕).

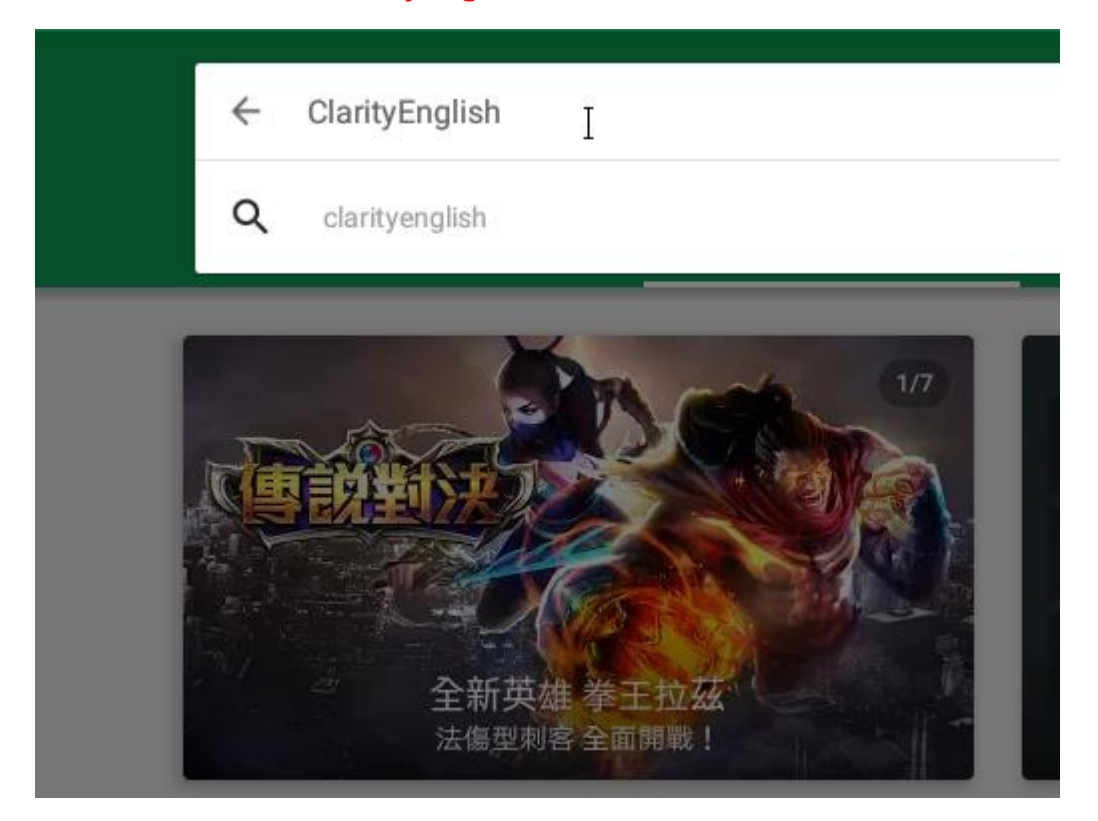

4. 稍帶查詢後將會列出全部 Clarity English 目前支援該系統的學習軟體.

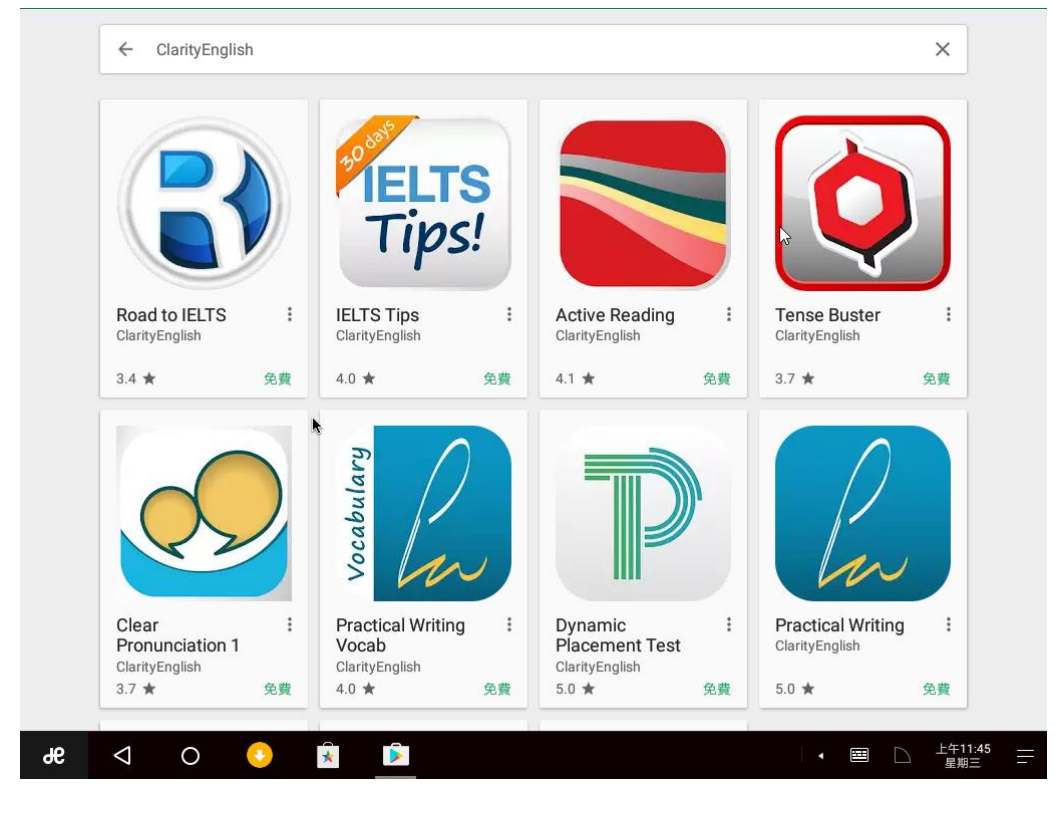

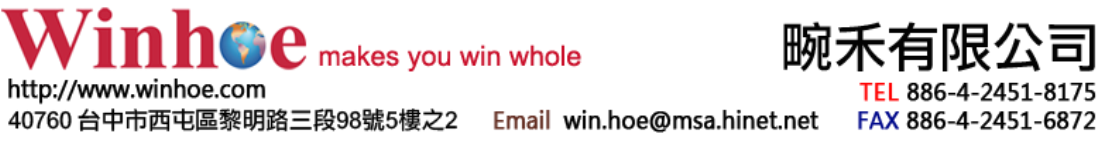

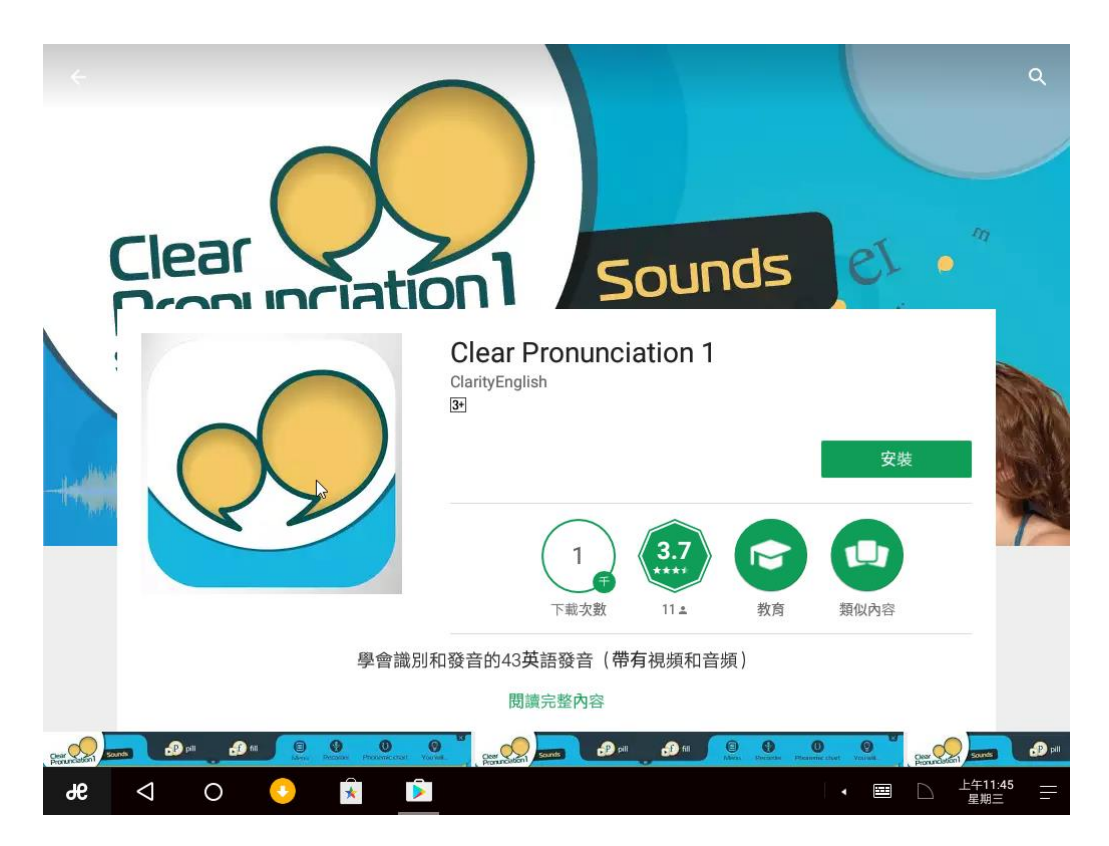

6. 點選【安裝】後, 系統將會詢問您是否允許下列存取權限, 請選【**接受**】.

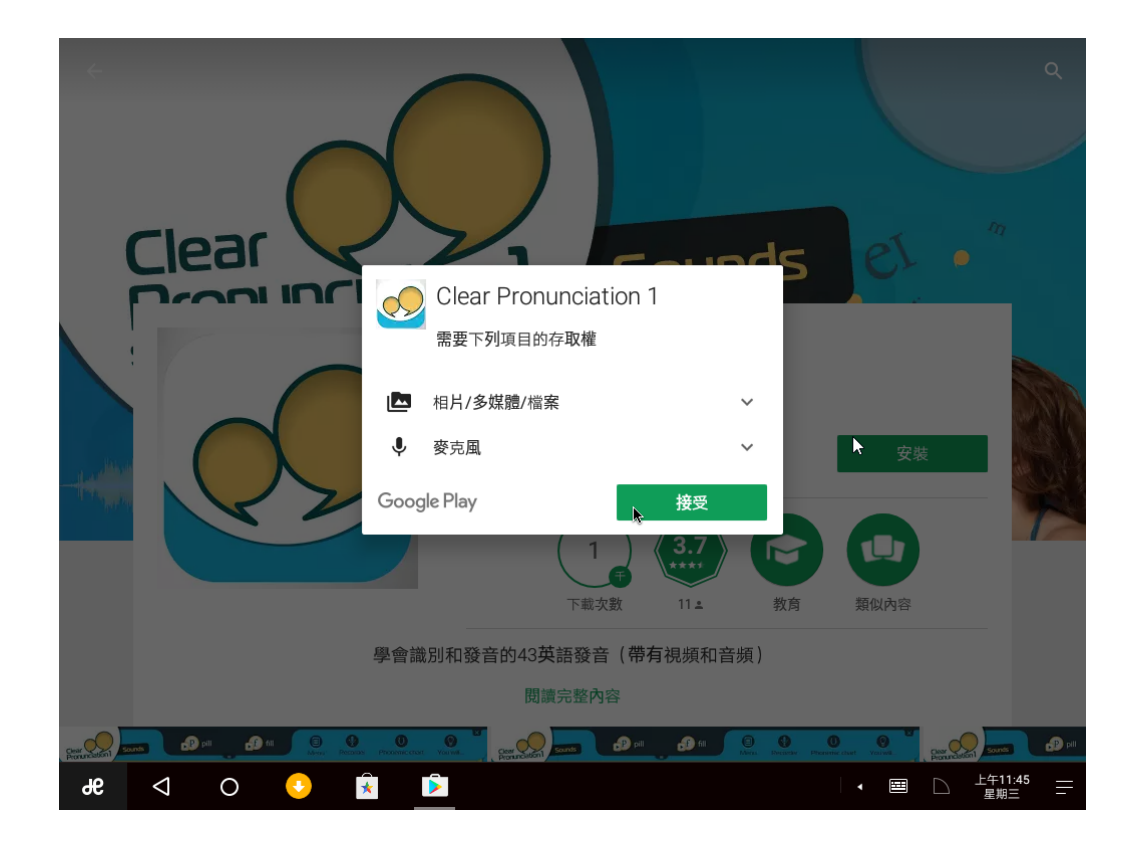

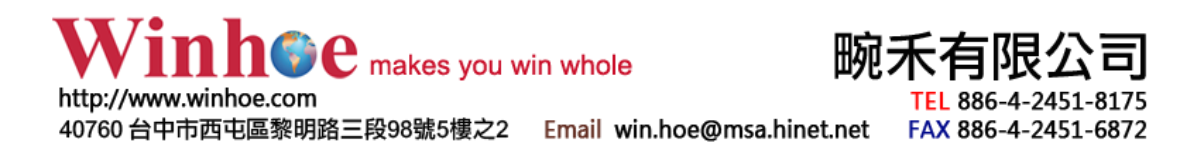

5. 點選【Clear Pronunciation 1】, 將會帶出下列軟體介紹, 請點選【安裝】.

7. 請帶下列安裝過程完成, 即可進行使用.

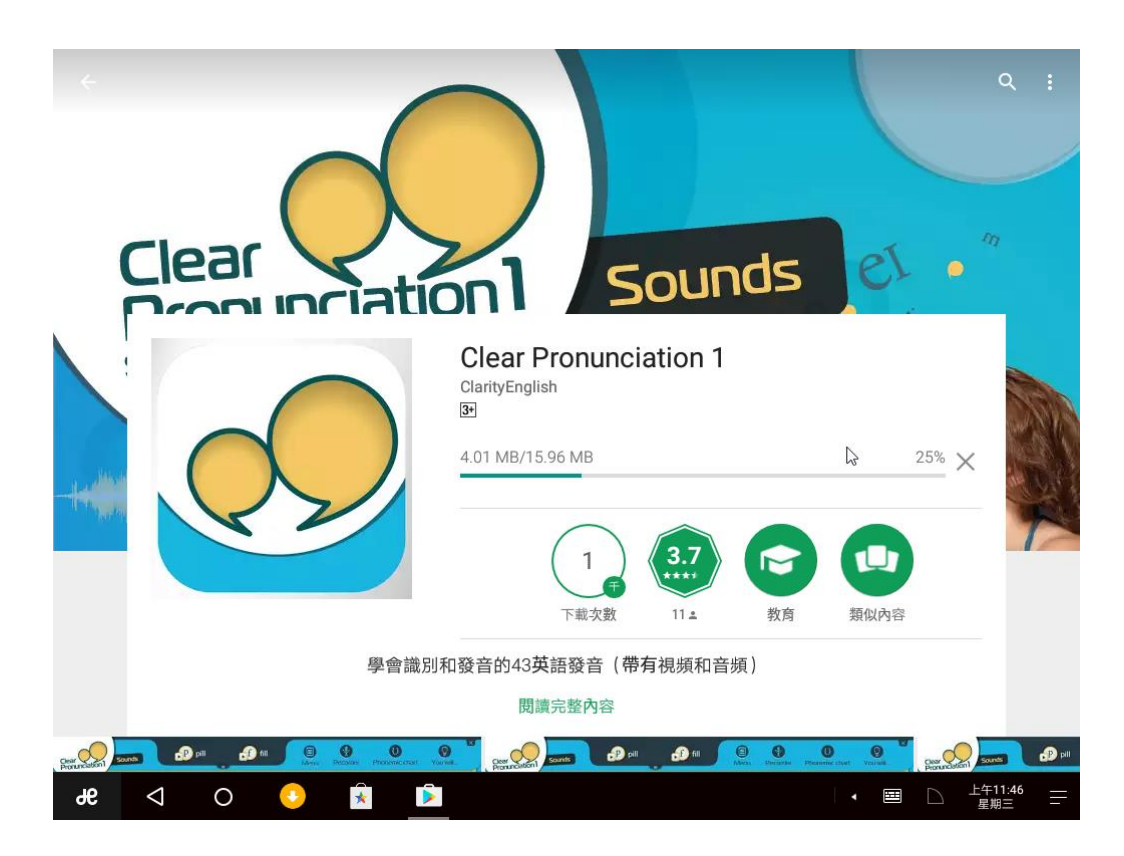

8. 安裝完成後, 螢幕中將會出現所選擇的軟體圖示, 點選後即可進行登錄.

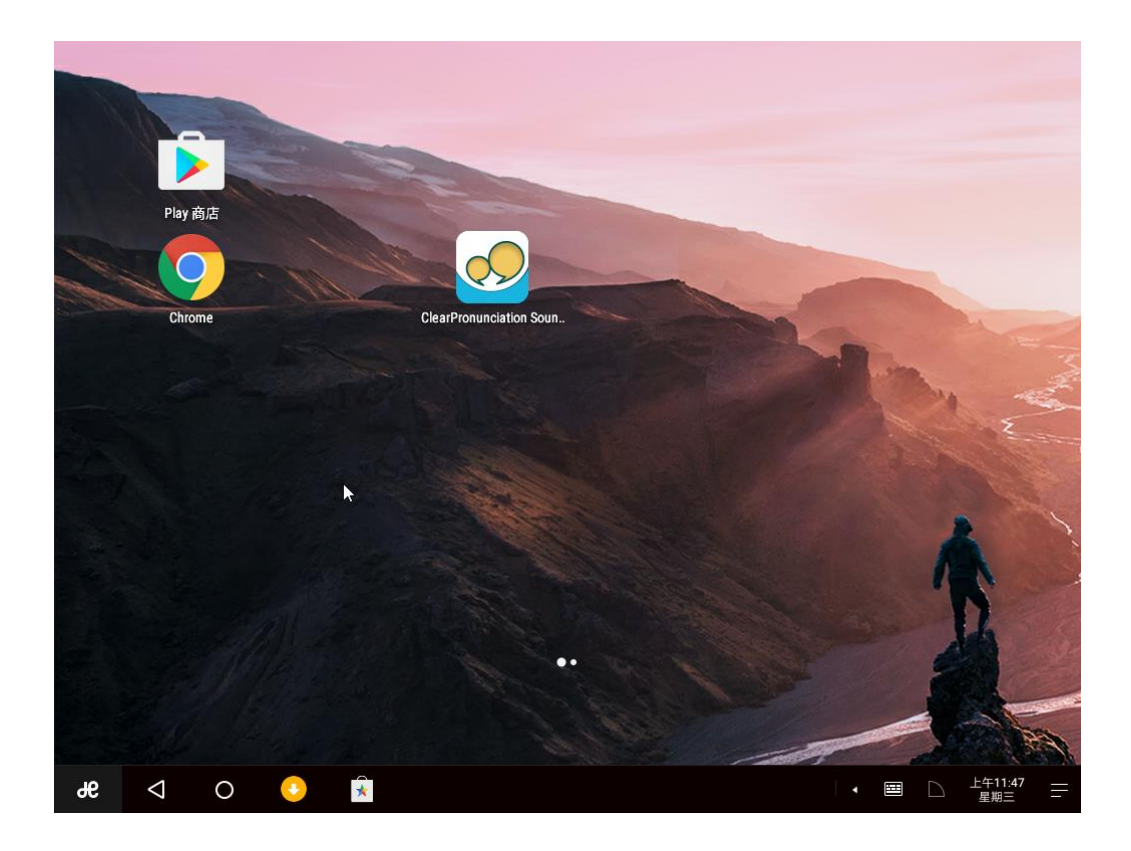

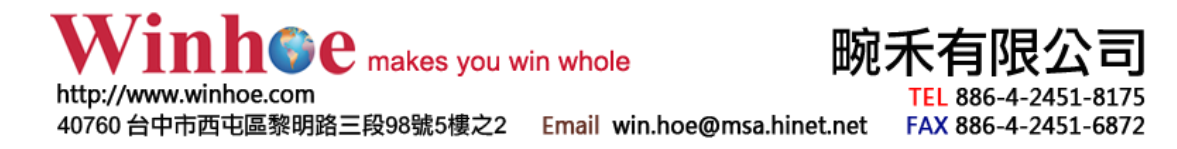

### **Android 遠端協助安裝:**

您可以透過下列方式, 安裝遠端遙控軟體 TeamViewer Quick Support 透過該軟 體進行協助安裝.

下載網址:

<https://play.google.com/store/apps/details?id=com.teamviewer.quicksupport.market> 或透過 Play 商店 進行安裝, 搜尋 TeamViewer Quick Support 安裝.

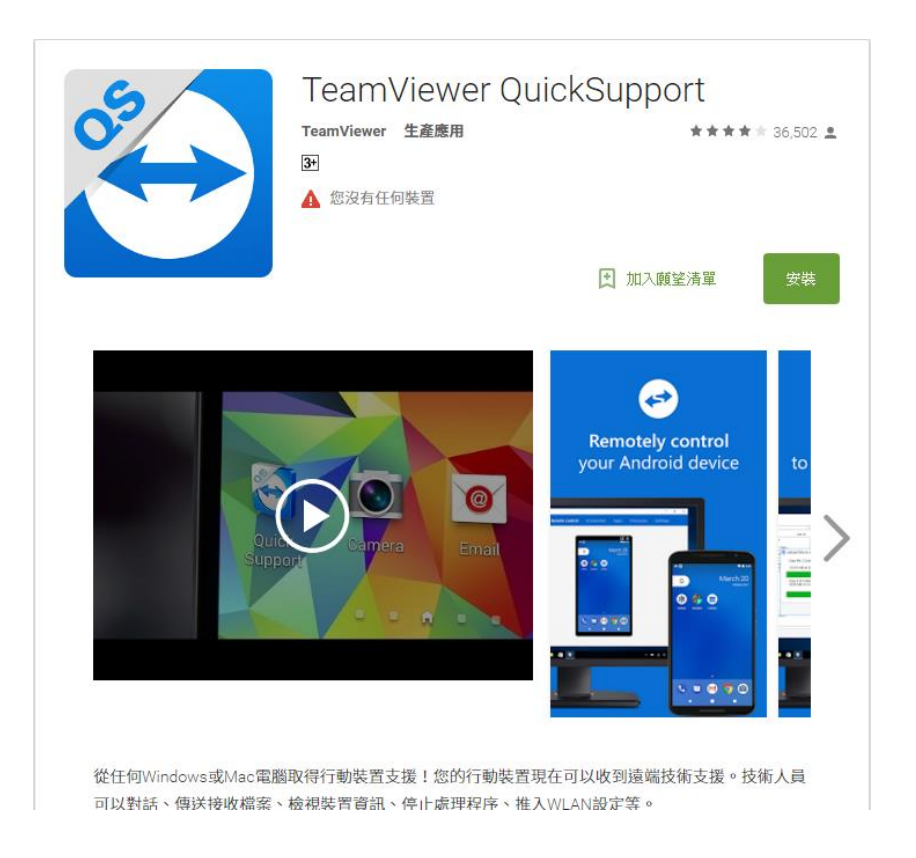

啟動 TeamViewer QuickSupport 後, 請來信或來電告知 ID 及密碼, 謝謝您.

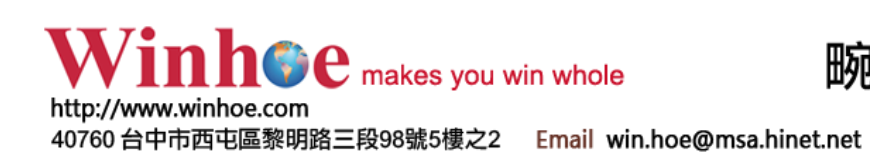

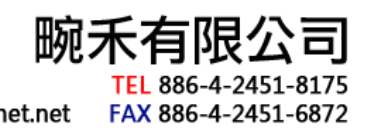

## **iOS (Apple)裝置安裝流程** (Practical Writing 為例)

1. 將您的 **iPhone 或 iPad** 連接至電腦, 並開啟【iTunes】.

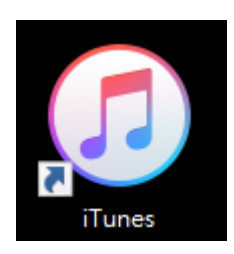

2. 點選【搜尋】並輸入【**Clarity Language**】後. 選擇【商店】並按下【**在 iTunes Store 中搜尋「Clarity Language」**】

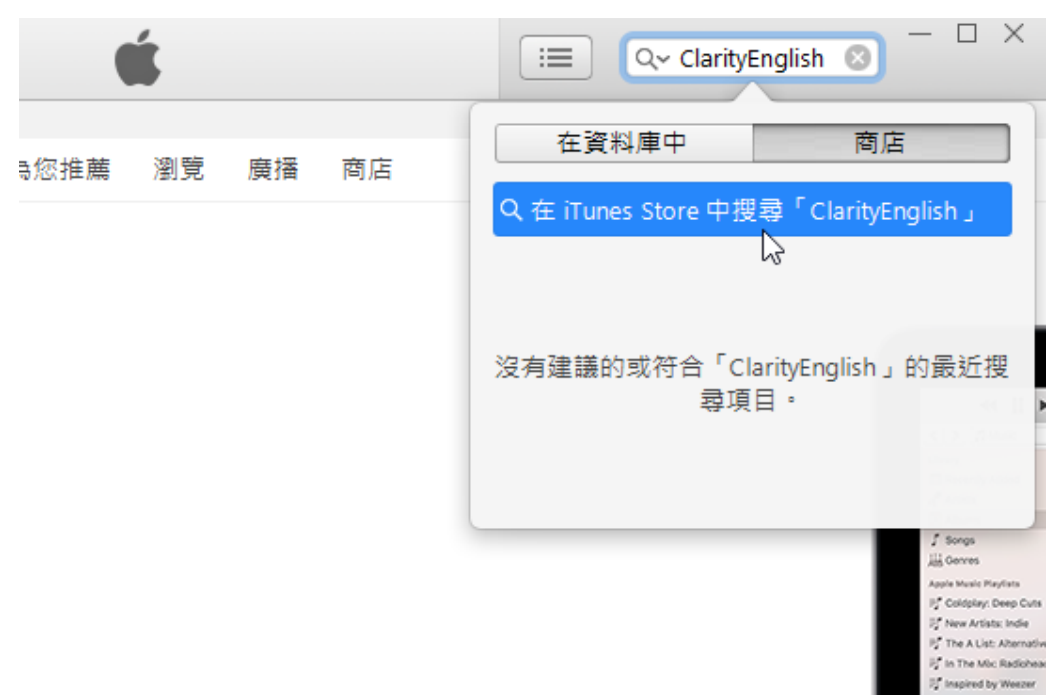

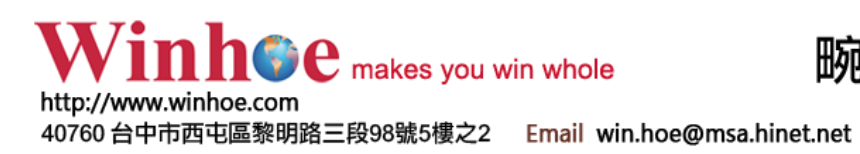

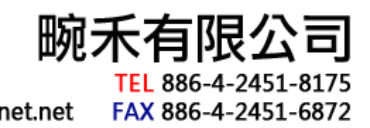

3. 請依照您的裝置選擇您所需要使用的教學軟體.

為 **iPhone** 則選取下方 **iPhone App 軟體**, 如為 **iPad** 請選擇**上方軟體**. (因設計與顯示比例問題, iPhone 不支援部分教學軟體)

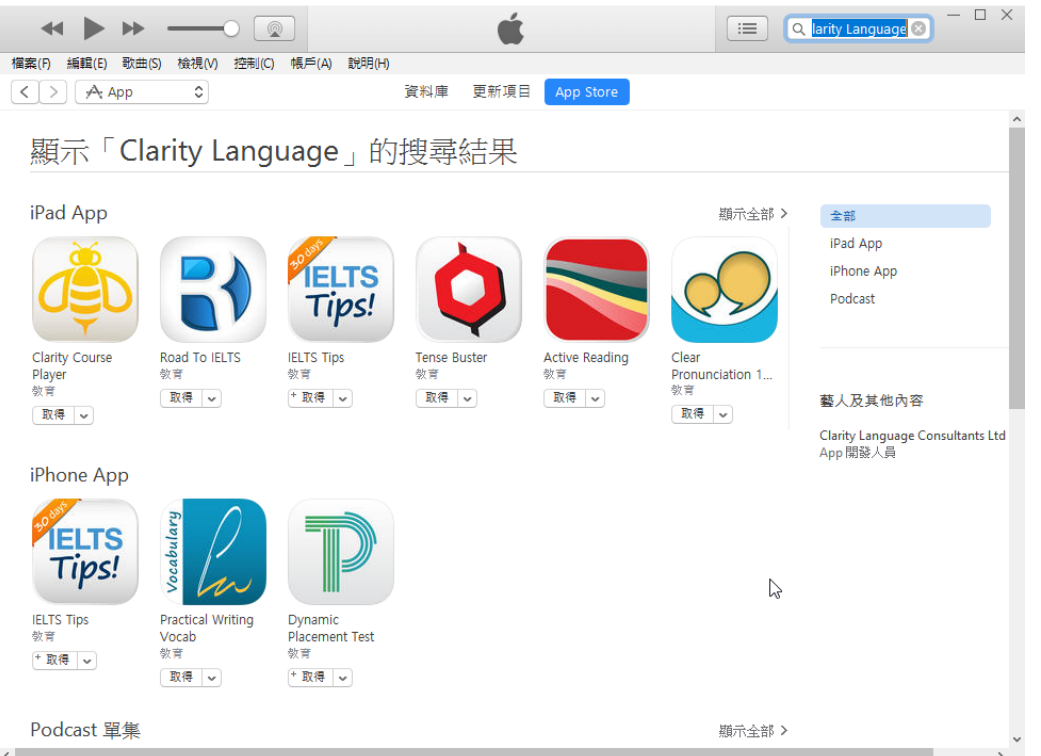

## 4. 按下【**取得**】按鈕後進會進行安裝 **Practical Writing**.

App Store > 數育 > Clarity Language Consultants Ltd

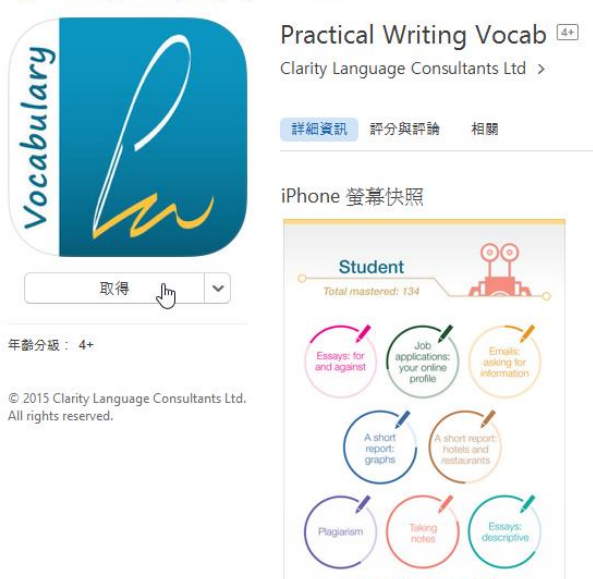

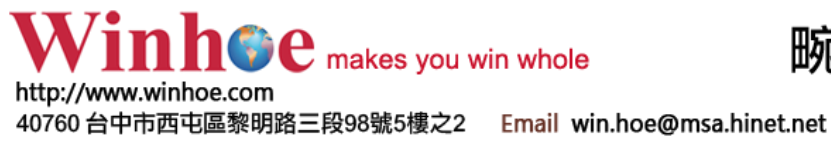

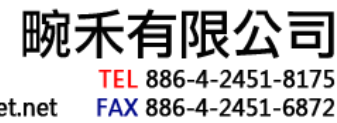

# **iOS (Apple) TeamViewer 安裝流程**

1. 將您的 **iPhone 或 iPad** 連接至電腦, 並開啟【iTunes】.

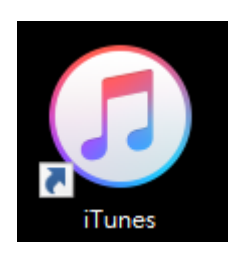

2. 點選【搜尋】並輸入【**TeamViewer**】後. 選擇【商店】並按下【**在 iTunes Store 中搜尋「TeamViewer」**】

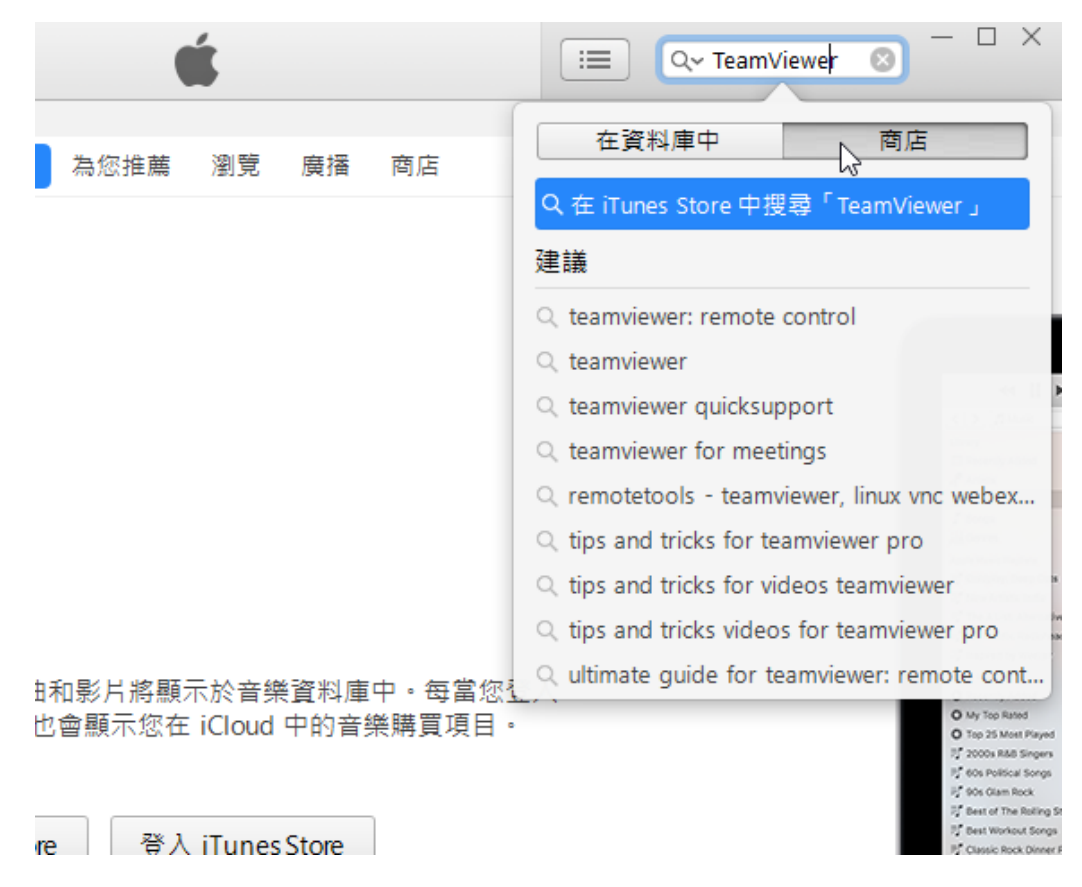

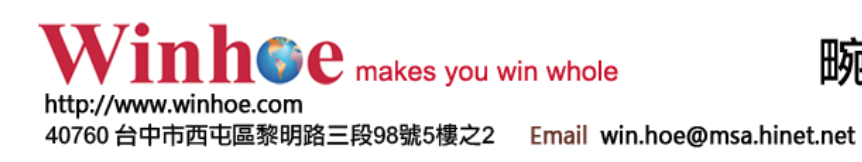

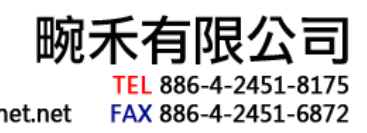

3. 請依照您的裝置選擇【TeamViewer Quick Support】 (紅框)

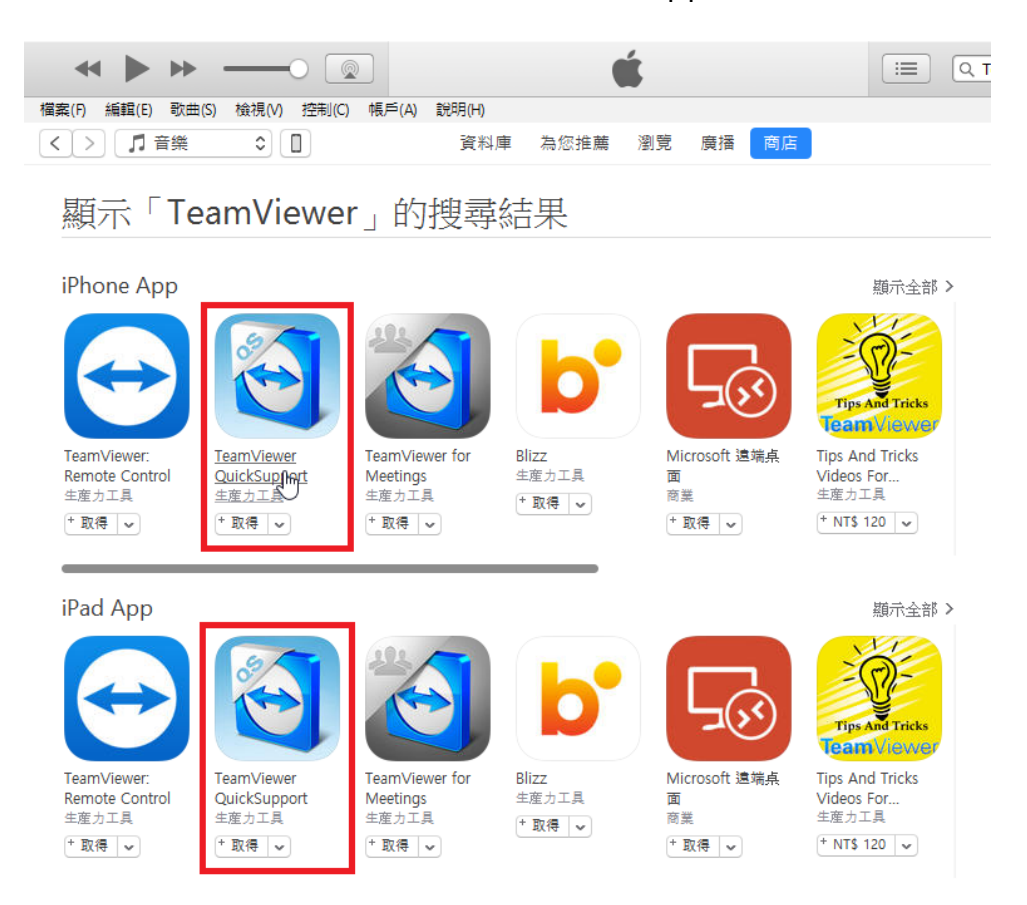

4. 如為 iPhone 則選取上方 iPhone App【**TeamViewer QuickSupport**】, 開啟後如下所示, 並在點選【**取得**】按鈕進行安裝.

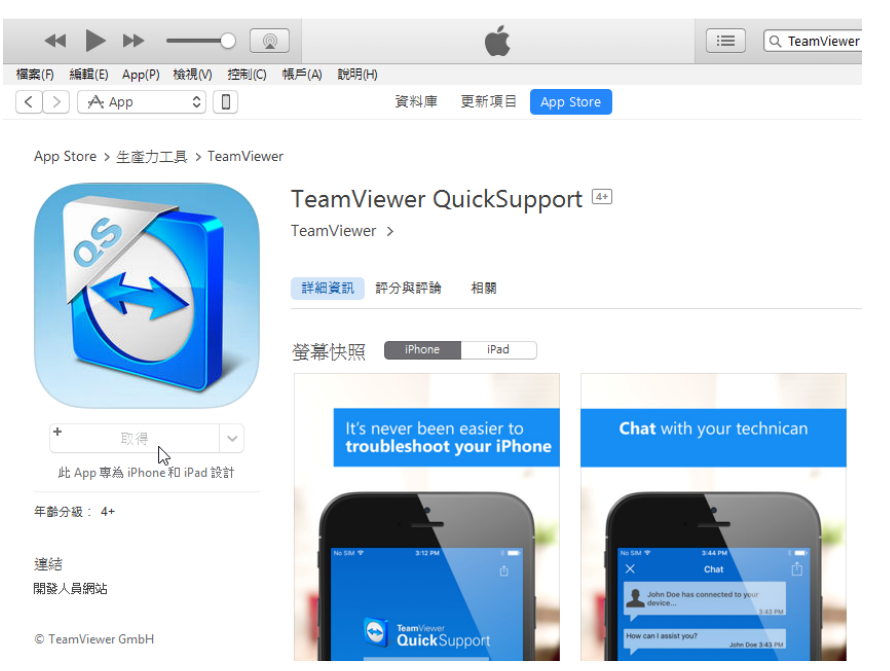

啟動 TeamViewer QuickSupport 後, 請來信或來電告知 ID 及密碼, 謝謝您.

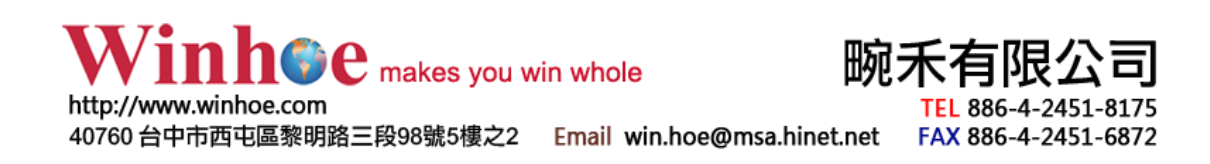